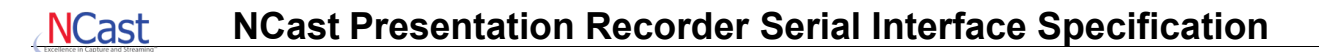

# **NCast Product Documentation**

# **Presentation Recorder Serial Interface Specification**

Revision 3.15

Software Release 6.9.18, 7.9.18 & 8.0.17

January 20th, 2015

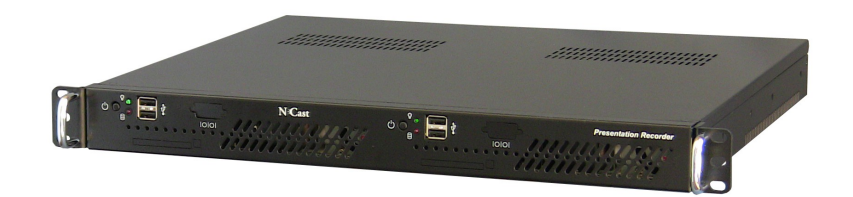

Copyright © NCast Corporation, 2015

# **Table of Contents - Serial Command Reference**

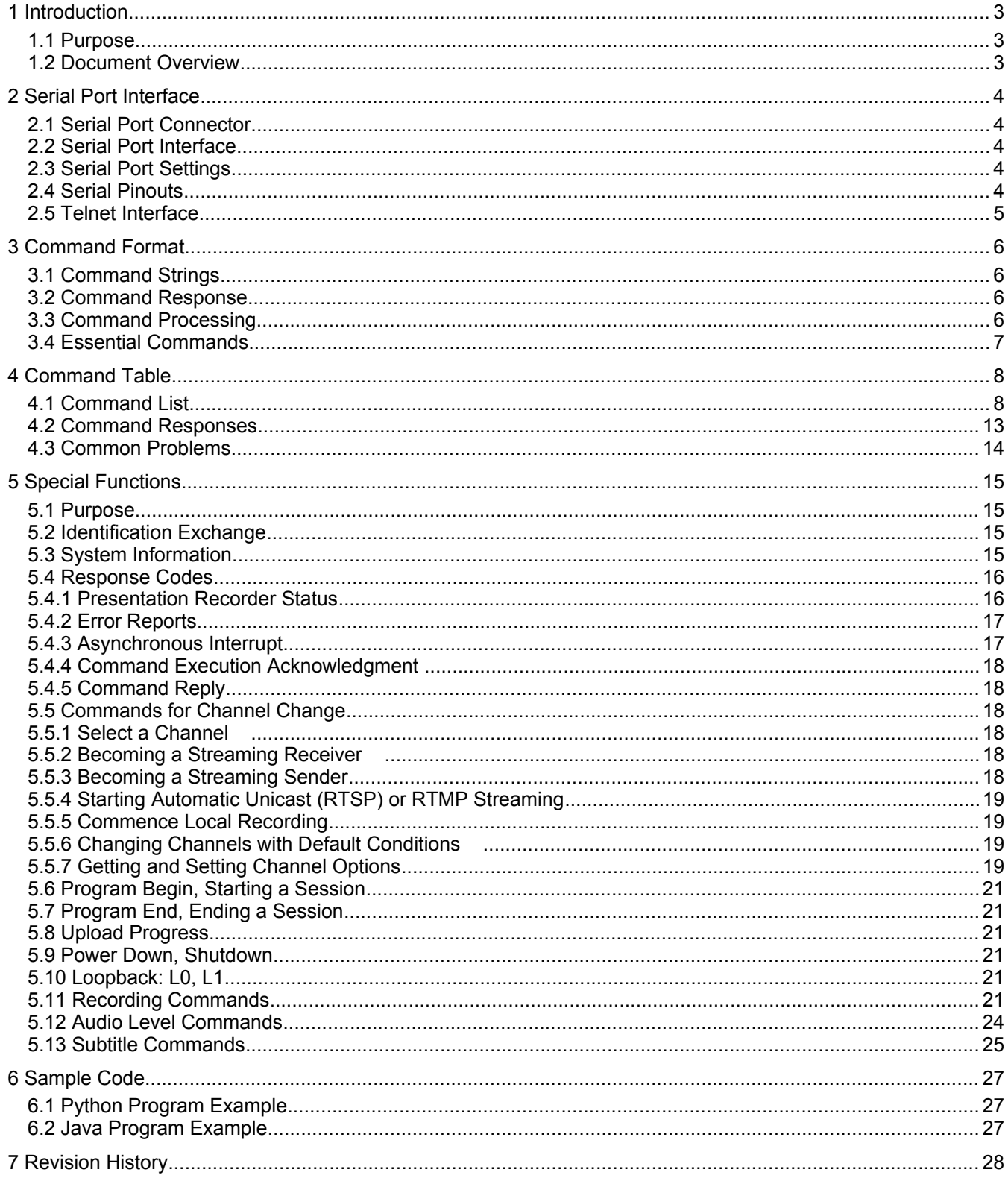

# **1 Introduction**

#### **1.1 PURPOSE**

The NCast Serial Specification outlines the design implementation for an RS-232 interface to control the Presentation Recorder by external controllers such as a Crestron or AMX device. This same serial command set may be used on a Telnet connection using an IP network as the control link.

#### **1.2 DOCUMENT OVERVIEW**

This document is divided into several sections. There is a description of the physical interface, command structure, available commands and status responses.

# **2 Serial Port Interface**

#### **2.1 SERIAL PORT CONNECTOR**

The serial interface connector is located at the back of the Presentation Recorder. This is a male DE-9-P type connector.

#### **2.2 SERIAL PORT INTERFACE**

The serial port interface conforms to the RS232 Specification and is configured as a DTE.

#### **2.3 SERIAL PORT SETTINGS**

The default speed for the serial link in each direction will be 38,400 bps. Each character will consist of one start bit, eight data bits and one stop bit. The high-order data bit will be normally unused and set to zero. There will be no parity bit.

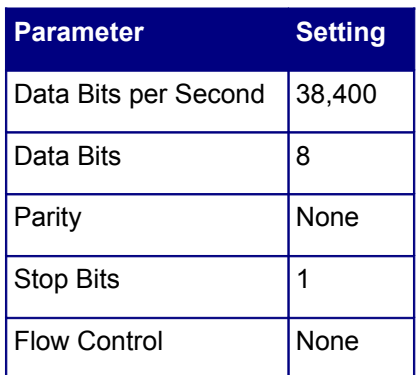

#### **2.4 SERIAL PINOUTS**

For proper operation of the serial interface a minimum of three connecting wires are needed: Rx Data, Tx Data and Ground

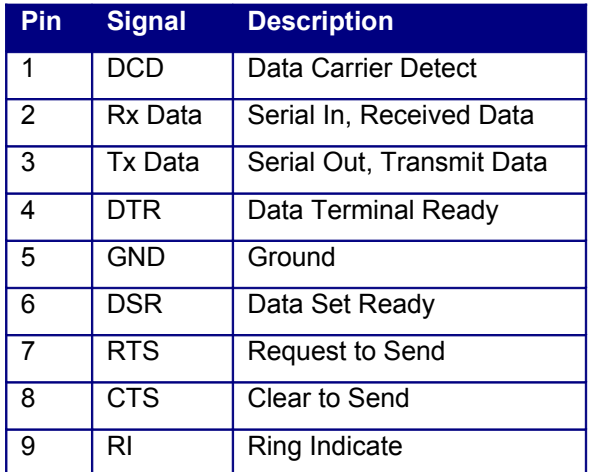

#### **NCast Presentation Recorder Serial Interface Specification** NCast

#### **2.5 TELNET INTERFACE**

The Telnet Interface is reached through use of a Telnet program or its equivalent. A TCP connection is made to the default Telnet port (currently port 7474) and an initial Id command is sent to initiate communication with the Presentation Recorder. The port number used may be changed on the Telnet configuration web page.

Example:

telnet pr.mycompany.com 7474

IdTelnet,002,my.password (Note: uppercase eye, lowercase dee)

The password is set on the Telnet configuration page. An IP restriction may also be set. The IP restriction controls which IP addresses are permitted to connect to the Telnet port. As Telnet passwords are sent in clear-text, proper security controls should be in place to restrict the range of IP addresses which may issue commands to the Presentation Recorder.

An IP restriction entry is either a single IP address:

w.x.y.z

or a range of IP addresses:

w.x.y.\*

or a subset of a network:

w.x.y.0/24

or a list (comma separated) of IP addresses or ranges:

a.b.c.d, m.n.o.\*, w.x.y.z

To exit from a Telnet session, simply issue the Quit command (QT):

QT<lf>

The TCP connection will then be closed and a new login will be required.

If the Telnet TCP connection does not receive a keep-alive protocol response within the timeout period (15 minutes), the connection will be closed and must be re-opened by the Telnet client.

# **3 Command Format**

#### **3.1 COMMAND STRINGS**

A standard command consists of alpha-numeric characters followed by a line feed:

 $AA <sub>1</sub>$ 

where the first character is always an alphabetic character (A-Z, a-z) and <lf> stands for the line feed character (hex 0x0a). Examples:

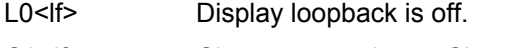

C2<lf>
Change operation to Channel 2.

Upper-case and lower-case must be treated uniquely, so the commands

aa<lf>

Aa<lf>

aA<lf>

AA<lf>

represent four different commands in the command set.

Commands may be terminated with a carriage return-line feed <cr> <lf> pair. The <cr> will be discarded. For example,

AA<cr><lf>

produces the same result as

 $AA <$ lf>

but

AA<cr>

Is not a valid command.

#### **3.2 COMMAND RESPONSE**

After a command is sent to the Presentation Recorder, a command confirmation response is generated, indicating that the command has been received:

 $<$ lf>

This response does not indicate that the command is finished or that it has completed execution. It simply confirms that the command string has been received by the Presentation Recorder.

#### **3.3 COMMAND PROCESSING**

After reception of the command string, the Presentation Recorder executes the command. Once processing has completed the Presentation Recorder will return the following strings:

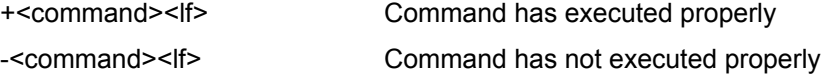

In the case of a command which returns a value, the command return value is sent in the lines between "&<lf>" and "+<command>"

Here is an example of a complete dialog to start a Presentation Recorder on Channel 1:

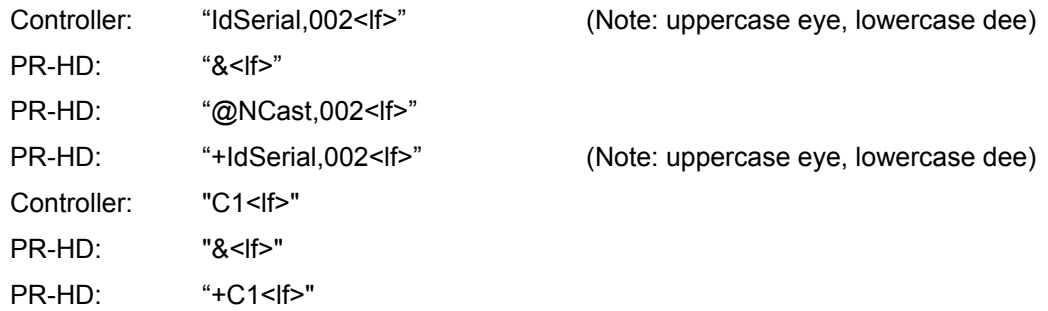

To end the Session, only the following command is required:

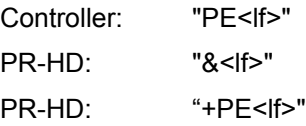

NCast

**NOTE: The Id command must be the first command issued to open the link. Please see Section [5.2](#page-14-0) for additional details. (Note: uppercase eye, lowercase dee) Use "Serial,002" exactly as shown.**

#### **3.4 ESSENTIAL COMMANDS**

In the table below, the minimal commands required to control a Presentation Recorder are the Id (Identification), Cn (Channel Start) and PE (Program End). Once those have been implemented the next level would probably include R0/R1 (Record Stop/Start). Finally, there might be a need to switch Main or Pip input devices (Gn, Vn) or do an input swap (SW). These few commands are the only ones required for simple operation of the unit.

# **4 Command Table**

### **4.1 COMMAND LIST**

Featured below is a table defining all commands for the Serial Interface. Included are the ASCII commands, with the <lf> sequence assumed to be following every outlined command.

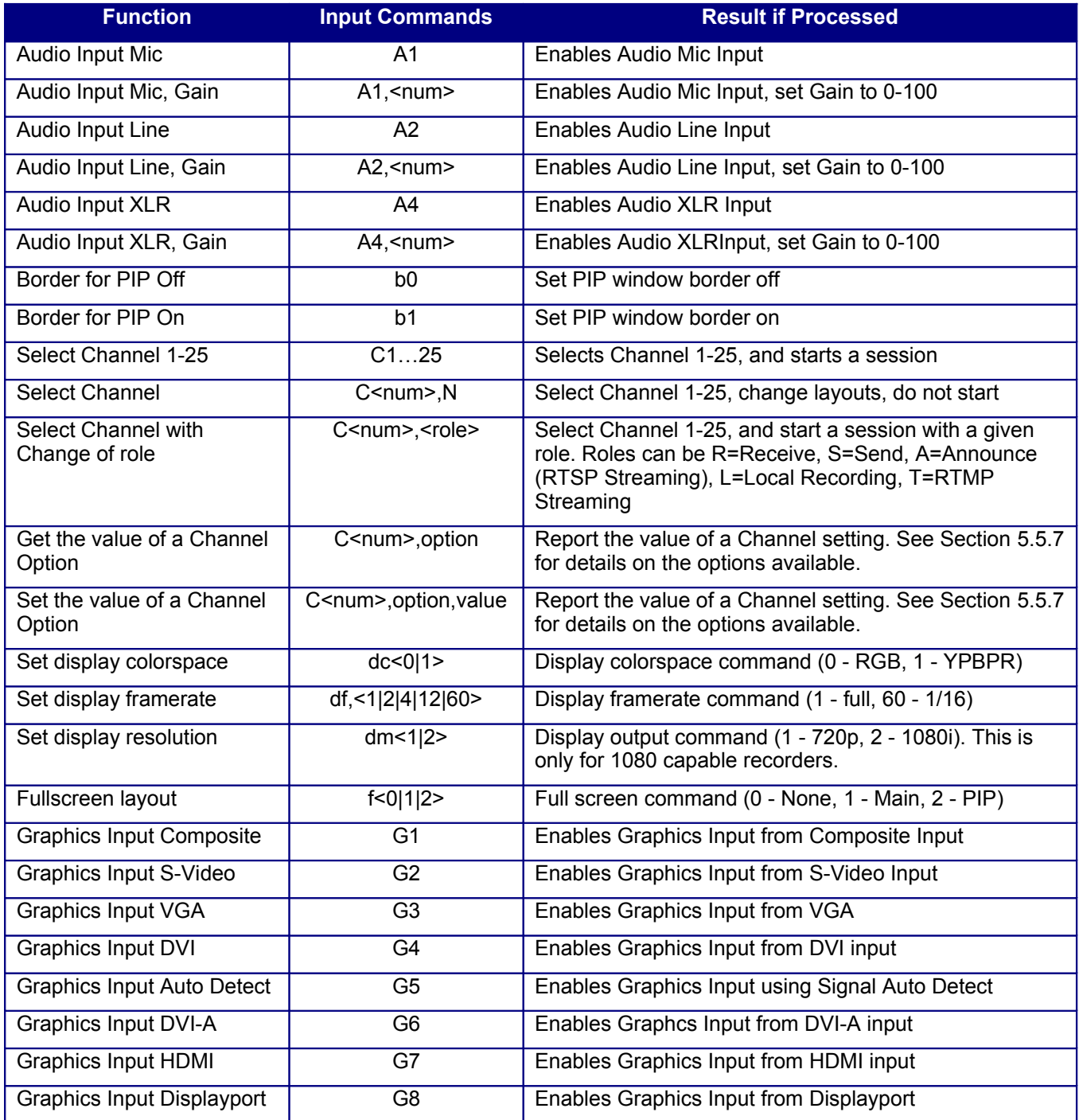

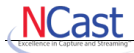

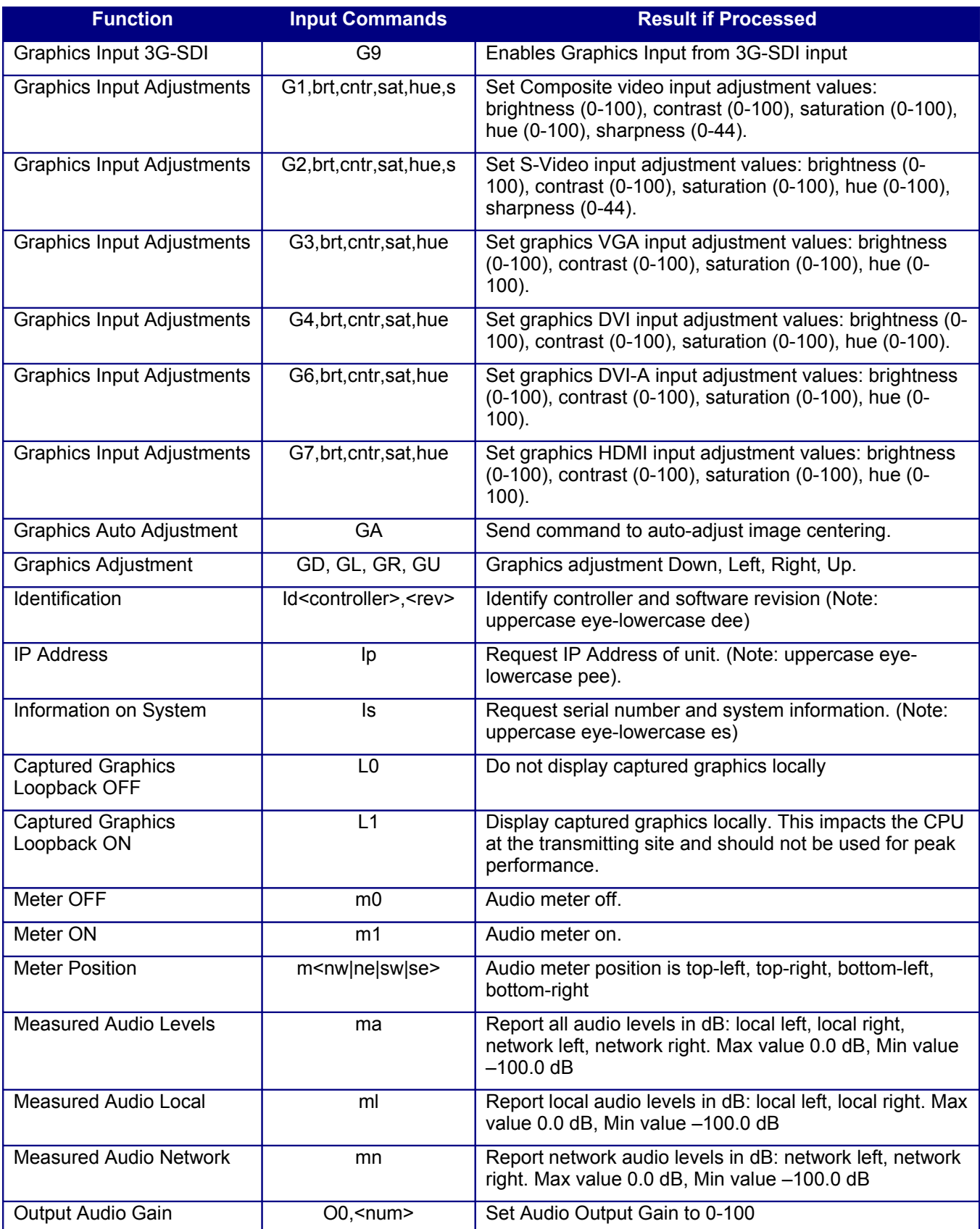

![](_page_9_Picture_0.jpeg)

![](_page_9_Picture_251.jpeg)

![](_page_10_Picture_0.jpeg)

![](_page_10_Picture_254.jpeg)

![](_page_11_Picture_0.jpeg)

![](_page_11_Picture_170.jpeg)

## **4.2 COMMAND RESPONSES**

Featured below is a table defining all command responses for the Serial Interface:

![](_page_12_Picture_200.jpeg)

#### **4.3 COMMON PROBLEMS**

**NCast** 

Customers who "cannot get a response from the unit" should check the items listed below:

- 1. The RS-232 interface does not need to be activated. It is enabled when the system boots. The IP serial interface needs to be enabled from the telnet administrative web page. It uses a non-standard telnet port.
- 2. The serial interface runs at 38,400 bps and not the more common 9600 bps. The interface does not autosense speed, so the settings must be (38400, 8, N, 1).
- 3. The initial command to the unit MUST be the Identification "Id" command (e.g. "IdSerial,002<lf>" or "IdTelnet,002,pswd<lf>"). The unit will not respond until this command is received. See Section [??](#page-14-1) below for additional information. (Note: uppercase eye, lowercase dee).
- 4. If testing the link from a Windows machine using Hyperterminal, note that the Enter key does not send the required <lf> code. A Ctrl-J key will issue the required <lf> character.

# **5 Special Functions**

#### **5.1 PURPOSE**

The following is an additional description on special commands from the interface.

#### <span id="page-14-0"></span> **5.2 IDENTIFICATION EXCHANGE**

<span id="page-14-1"></span>After initial power on the serial interface will wait for an Identification command. This informs the Presentation Recorder's software of the type of controller (e.g. Serial, Crestron, AMX, PTZ camera, etc.) which is driving the interface and the software revision level. (Note: uppercase eye – lowercase dee).

Id<controller>,<rev>

The reply will be

@NCast,<rev>

Example:

![](_page_14_Picture_173.jpeg)

For Telnet sessions the form of the command is

Id<controller>,<rev>,<password>

Example:

where

Controller: IdTelnet,002,my.favorite.password

#### **5.3 SYSTEM INFORMATION**

A command is available to retrieve system information including the system serial number and software revision levels. Example:

![](_page_14_Picture_174.jpeg)

### **5.4 RESPONSE CODES**

### **5.4.1 PRESENTATION RECORDER STATUS**

As was described in Section 4, the Serial Interface will make requests for the current state of the Presentation Recorder. The "?<If>" character requests from the Presentation Recorder the current status. Following this, a reply is sent via the Presentation Recorder indicating the command was received. In this case, the character would be "+?<lf>". An example response acknowledging a readout of the current state would be an asterisk "\*" followed by something similar to the following: "E:0,G3,C3,L1,M0,I1,S0,R0,T:N,V:0" The readout is translated as: Error code 0 (successful completion), Graphics Input is VGA, Channel 3, Loopback enabled, Mute off, Input active, not sending graphics, Receive off, this unit is not in Session, no passive Viewers.

The command "?,x<lf>" or "?,xy<lf>" or "?,xyz<lf>" will return individual status codes "x" or "x,y" or "x,y,z".

In future revisions of this product or specification additional status information may be added. A controller must ignore unknown letter codes and skip the following data until the next "," character or end of status.

![](_page_15_Picture_205.jpeg)

## **NCast**

![](_page_16_Picture_188.jpeg)

#### **5.4.2 ERROR REPORTS**

The error function is the result of a reply from an invalid selection or request. For instance, if a user selects to view Channel 101 using the Serial Interface then it will generate an error as a request for Channel 101 is invalid. Therefore, in this instance an error will be reported with a "-" followed by the function "-C101<lf>". To determine the exact cause of the error via the error code, issue a status command.

#### **5.4.3 ASYNCHRONOUS INTERRUPT**

An Asynchronous Interrupt indicates that a change in state has occurred. This is useful for reporting status changes as a result of operations using the web interface. The character for reporting a change in state is "!<lf>". The controller should issue a new status command to update its status conditions.

#### **5.4.4 COMMAND EXECUTION ACKNOWLEDGMENT**

Once new commands have been issued from the RS-232 Interface to the Presentation Recorder, an acknowledgment will be generated from the Presentation Recorder. This reply will only be generated by the Presentation Recorder in the case that the command was executed successfully. The reply for acknowledging a command will be "+" followed by the command. An example of this is the following: "+G1<lf>". The readout is translated as successful execution of selection of Graphic Input Composite.

#### **5.4.5 COMMAND REPLY**

After commands are sent to the Presentation Recorder, an initial reply will be generated by the Presentation Recorder to indicate the command was received. This reply applies to all commands. An example of the command reply is as follows:

 $<$ If $>$ 

 $+C.1$  < If  $>$ 

#### **5.5 COMMANDS FOR CHANNEL CHANGE**

The following commands change the Presentation Recorder to the requested channel and starts an active session with the new settings:

 $C$ <num $>$ 

or

C<num>.<role>

where

 $\le$ num $\ge$  stands for the channel number, 1 to the number of defined channels

<role> stands for what we want to do on a channel (A=Announce, RTSP Streaming, L=Local record, R=Receive, S=Stream, T=RTMP Streaming)

No other characters are permitted and there should be no spaces in this command string.

#### **5.5.1 SELECT A CHANNEL**

The following command

C1,N

will select a new channel, change layouts and apply other settings, but will not start a new Session.

#### **5.5.2 BECOMING A STREAMING RECEIVER**

The following command

C1,R

will configure the recorder to receive data from the settings of Channel 1.

#### **5.5.3 BECOMING A STREAMING SENDER**

The following command

C1,S

will initiate multicast streaming on Channel 1.

#### **NCast Presentation Recorder Serial Interface Specification NCast**

#### **5.5.4 STARTING AUTOMATIC UNICAST (RTSP) OR RTMP STREAMING**

The following command

C1,A or C1,T

will place Channel 1 in RTSP Streaming mode (automatic unicast) or RTMP streaming mode.

#### **5.5.5 COMMENCE LOCAL RECORDING**

The following command

C1,L

will begin a record-only Session Channel 1.

#### **5.5.6 CHANGING CHANNELS WITH DEFAULT CONDITIONS**

C1

This command says: go to the channel, and activate the default channel settings. If it will be a streaming receive channel, the command is equal to C1,R. The Mute condition is set to Off by default for any channel change.

#### <span id="page-18-0"></span> **5.5.7 GETTING AND SETTING CHANNEL OPTIONS**

Normally Channel settings and parameters are modified using the Channel Edit button on the Channels tab of the web interface. Some of these settings may now be queried or modified using serial commands.

C<num>,option Queries or gets the value or state of a Channel option

C<num>,option,value Sets the value of a Channel option

The following options may be set/queried with this command:

 name type auto\_start slave\_auto\_start video\_format video\_bitrate video framerate audio\_format recording max recording time frame\_size aspect\_ratio main\_window pip\_window pip

auto\_upload

remove\_after\_upload

start auto upload

 upload\_protocol or upload\_protocol\_1 ftp\_server or ftp\_server\_1 ftp\_port or ftp\_port\_1 ftp\_username or ftp\_username\_1 ftp\_password or ftp\_password\_1 ftp\_upload\_directory or ftp\_upload\_directory\_1 ftp\_anonymous\_login or ftp\_anonymous\_login\_1 ftp\_upload\_xml or ftp\_upload\_xml\_1 sftp\_server or sftp\_server\_1 sftp\_port or sftp\_port\_1 sftp\_username or sftp\_username\_1 sftp\_password or sftp\_password\_1 sftp\_upload\_directory or sftp\_upload\_directory\_1 sftp\_upload\_xml or sftp\_upload\_xml\_1 usb\_upload\_directory or usb\_upload\_directory\_1 usb\_upload\_xml or usb\_upload\_xml\_1 upload\_protocol\_2 ftp\_server\_2 ftp\_port\_2 ftp\_username\_2 ftp\_password\_2 ftp\_upload\_directory\_2 ftp\_anonymous\_login\_2 ftp\_upload\_xml\_2 sftp\_server\_2 sftp\_port\_2 sftp\_username\_2 sftp\_password\_2 sftp\_upload\_directory\_2 sftp\_upload\_xml\_2 usb\_upload\_directory\_2

usb\_upload\_xml\_2

For example, "C1,name, Video Presentation<lf>" will modify the Channel's name. Use text strings similar to those entered on the web interface as values.

#### **5.6 PROGRAM BEGIN, STARTING A SESSION**

The command to start a Session is "PB" or "Program Begin". The Session parameters used will be taken from the last Channel which was activated or selected on the web interface. This command allows operators to select a Channel from the web interface and then start/stop it using a very simple serial controller which might only have a single start/stop button. Commands "C1", "C2", etc., would normally be used for complete activation of a Channel with loading of all required Session parameters and layouts.

#### **5.7 PROGRAM END, ENDING A SESSION**

The command to end a Session is "PE" or "Program End". This operation is equal to Stop Session on the web interface. The box will disengage from all multicast groups.

#### <span id="page-20-0"></span> **5.8 UPLOAD PROGRESS**

The UP command allows for reporting of file transfer progress during file uploads or transfer to an external USB drive. The status returned may be used to update a progress bar or other indicator for the user. Some USB file transfers may be lengthy and transfer progress will keep the user from disconnecting the USB drive prematurely.

Please note the following items while using this command:

- The format returned is "  $%d$ " (underscore followed by percent of transfer as an integer).
- Prior to retrieving upload progress you have to check the upload status (?,U command) to know whether upload is active or not.
- When the upload finishes progress goes back to 0. It doesn't stop at 100.

#### **5.9 POWER DOWN, SHUTDOWN**

To invoke a "Power Shutdown" use command "PS". It ends the session, and shuts down the Presentation Recorder. There is an additional command "PSI" which waits until the unit is idle (transcoding and uploading is finished).

#### **5.10 LOOPBACK: L0, L1**

The Loopback command sets the variable Loopback to TRUE or FALSE. This will cause the display to go into local loopback mode if set to TRUE. Local loopback display generation consumes CPU resources and should not be used if absolute peak performance is required.

#### <span id="page-20-1"></span> **5.11 RECORDING COMMANDS**

There are a group of commands which control or affect the recording process and the creation of archive files:

- R0 Stop recording
- R1 Start recording
- R2 Pause recording
- R3 Continue recording

The Channel must be enabled for manual or automatic recording for these commands to have effect.

The RL command returns a list of all archive files, even those not in the Ready state:

RL.

&

>20051110-045140-001

>20051110-045202-001

**NCast Presentation Recorder Serial Interface Specification** NCast

```
>20051110-045205-001
>20051110-045208-001
>20051110-045210-001
```
+RL

The ">" is a command response prefix and is not part of the filename.

An alternate form of the RL command uses descriptors (S, N, F, D, ...):

RL,SNF

will return:

>F,20090305-150858-022.wmv,wmv

while:

RL,ND

will return:

>20090305-150858-022.wmv,00:30:00

• **S – the current status of the file:**

where the following descriptors are available:

```
F = Finished or Ready
    P = Processing (multiplexing of video and audio)
    T = Transcoding to another format or resolution
   C = Captured and waiting for processing
   R = Recording and not yet complete
◦ B = Blocked, awaiting free archive space
   X = Corrupted, some error occurred with the file
• N – filename with extension
• F – format (mp4)
• D – duration as HH:MM:SS
• T – title
• P – presenter
• C – channel name
• R – start time as YYYY-MM-DD HH:MM:SS
• L – size in MB
• A – audio format (aac)
• V – video format (mpeg4, h264)
• s – frame size as WxH
• a – aspect ratio as W:H
• b – bitrate in kbps
```
• **f – framerate**

The filename of the next archive file to be created may be set with the RF command. This command must be issued prior to the start of recording:

RF,filename

&

+RF,filename

Do not include the .mp4 extension. An RF command with no argument returns the current filename. A blank filename implies that the filename will be generated automatically:

RF

&

>filename

+RF

To set title information for the presentation detail file, use the RT command after recording has commenced:

RT,title info about the current presentation

To setup information about the current presenter or speaker associated with the recording, use the RP command after recording has commenced:

RP,John Smith – CEO

Set description information for the current recording. This command must be executed after the current recording has started:

RI,description

Recording information may be retrieved with the RC command:

RC

&

>Discussion on Presentation Recorder Features

>NCast CEO

>Streaming 1

>2006-04-10 07:15:51

>00:00:05

>0.04

+RC

Starting from the top it lists:

- title

- presenter

- channel name

- start time as YYYY-MM-DD HH:MM:SS

- duration as HH:MM:SS

- size in MB

Recording(s) may be uploaded with the RU command:

 RU,pattern Uploads all files matching "pattern" ( \* matches any string, ? Matches a character ) Recordings may be removed with the RM command:

RM,\* Removes all archive files

RM,test\* Removes all archive files starting with "test"

RM,20051111\* Removes all archives created on 11 Nov 2005.

Disk space available for recording will be reported with the RD command:

RD

& >0.00 111.78

+RD

#### **NCast Presentation Recorder Serial Interface Specification** Cast

Where the first number is space used in GB, and the second number is space available in GB.

The RE command empties the Trash Can to clear archive file space. The Trash is usually automatically emptied to make space at the beginning of a recording session. Permits complete deletion of confidential files.

#### **5.12 AUDIO LEVEL COMMANDS**

There are three commands which allow remote readout of the audio meter levels. This will permit easy monitoring of audio activity on the Presentation Recorder from a centralized control point or network operations room.

ma – Report all audio levels (local left, local right, net left, net right):

```
ma
        &
        $-26.6,-36.0,-100.0,-100.0
        +ma
ml – Report local audio levels (left, right):
        ml
        &
        $-26.6,-35.9
        +ml
mn – Report network audio levels (left, right):
        mn
        &
        $-100.0,-100.0
```
+mn

All levels are reported in a dB scale (maximum value is 0.0 dB, minimum is –100.0 dB). Power is calculated separately for the local and net streams and for the left and right channels. The power is calculated over 1024 samples regardless of the selected audio format.

The calculation used is as follows:

Denote the samples as:

s(1), s(2), s(3), ..., s(1024)

where

 $-32768 \leq s(i) \leq 32767$ 

First we calculate the absolute maximum of samples:

ams =  $max(abs(s(1)), abs(s(2)), ..., abs(s(1024)))$ 

Then final power in a dB scale:

if ams == 0 (this can happen for net stream)

power = -100.0

else

power = 10 \* log10((ams\*ams) / (32768 \* 32768))

In last line the smallest value we can get is:

10 \* log10(1/(32768\*32768)) = -90.308998

#### **NCast Presentation Recorder Serial Interface Specification** Cast

and largest value is:

10 \* log10((32768\*32768)/(32768\*32768)) = 0.000

#### **5.13 SUBTITLE COMMANDS**

There does not appear to be a single, widely adopted standard for recording timed-event information for use either in sub-titles or chaptering. Some client players use various forms of .txt files and others use .xml files.

The Presentation Recorder implementation has adopted one format which is simple to use and has some existing support in the open-source community and works with several players.

The format is an ".srt" text file type which you may read about here:

http://en.wikipedia.org/wiki/SubRip

New serial commands have been added to receive text information and automatically create ".srt" files during a recording.

These files will be:

- Available on the Archives page for download
- Available for download via our http interface
- Uploaded automatically via the FTP upload service

Upon receipt of this file a program can easily extract the timing information of interest and create a web page with playback start points of interest. For example, Quicktime uses the "STARTTIME" parameter:

http://www.apple.com/quicktime/tutorials/embed2.html

<embed src="sample.mp4" width="320" height="240" starttime="00:15:22.5">

There are four serial commands which deal with subtitles:

sa,text - adds a subtitle with auto-duration, where the subtitle duration is based on the number of characters in "text", for example: sa,This is test subtitle

sduration, text - adds a subtitle with given duration in msec. The duration must be  $> 0$ , for example:

s250,This is test subtitle

sn,text - adds a subtitle without duration. The subtitle will end when the next subtitle command is passed or recording is stopped, for example:

sn,This is first subtitle

s - ends last subtitle

All commands work in real-time, as the subtitles are synchronized to what is seen on the screen.

For chaptering we suggest use of the sn, text command like this:

sn,Chapter 1

sn,Chapter 2

sn,Chapter 3

After recording is finished and there is at least one subtitle, an .srt subtitle file is created which can be downloaded from the web-page or HTTP interface. The .srt format is very simple, this example has two subtitles:

1  $00:00:20,000$  -->  $00:00:24,400$ 

Subtitle 1 2 00:00:24,600 --> 00:00:27,800 Subtitle 2

Here is an example using the "sn" command only to record the timing of overlay pushbuttons using small Python application:

```
1
00:00:07,281 --> 00:00:07,281
Overlay 1 is 0
2
00:00:08,776 --> 00:00:08,776
Overlay 1 is 1
3
00:00:10,769 --> 00:00:10,769
Overlay 2 is 1
4
00:00:12,745 --> 00:00:12,745
Overlay 2 is 0
5
00:00:14,738 --> 00:00:14,738
Overlay 3 is 1
```
# **6 Sample Code**

#### **6.1 PYTHON PROGRAM EXAMPLE**

Python (see [http://www.python.org\)](http://www.python.org/) is any easy language to use to create a serial interface application. The Telepresenter Management System (Python Edition) provides a comprehensive example of procedures which address the serial interface over the Telnet IP link. Please check the website for the latest version:

<http://www.ncast.com/ncastdocuments.html>

#### **6.2 JAVA PROGRAM EXAMPLE**

Java is a language which is often available by default on many PCs. It's easy to use this language to create a serial interface application. The Telepresenter Management System (Java Edition) provides a comprehensive example of procedures which address the serial interface over the Telnet IP link.

Please check the website for the latest version:

<http://www.ncast.com/ncastdocuments.html>

# **7 Revision History**

NCast

Revision 3.15 – New command "C<num>,N" to configure a Session without starting it.

Revision 3.14 – New command "PB" to start current Session. Mute commands (M1/M0) have been removed. Upload progress indicator added "UP".

Revision 3.13 – New commands for latest models of the PR second generation series. Corrections to the document. New commands for getting/setting Channel options. Local display controls. Remove any references to local playback. Fullscreen commands and status. Local devices count status.

Revision 3.12 – Added a new command "RE" which empties the Trash Can.

Revision 3.11 – Correction to the new status commands. Should read: Commands "?,x" or "?,xy..." added for return of individual status conditions.

Revision 3.10 – Commands "added to support USB uploads. RU for upload. D<0|1> for USB stick status. Status code u:x for the latest upload status. Additional error codes.

Revision 3.9 – Commands "?x" or "?xy..." added for return of individual status conditions.

Revision 3.8 – Updates for Rev. 6.1.4 features. New commands include Is for system information, GA for graphics input auto adjustment, O1 for audio loopback gain setting, and custom text fields TA,text …, TJ,text, TA, … TJ. New status response O1 for reporting loopback gain settings.

Revision 3.7 – Initial release for Presentation Recorder software revision 6.0.0.